# LightSpeed Hosting Android Setup Guide

Note: You will need your full email address and password You can test your password by visiting [https://webmail.lightspeedhost.net](https://webmail.lightspeedhost.net/) Always use your full email address as the username

1. Tap your Mail App

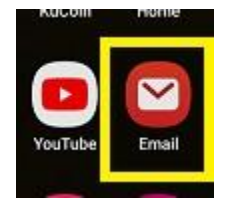

## 2. Tap Hamburger Menu Upper Left

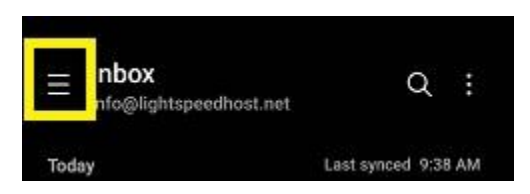

3. Tap Gear Icon upper right

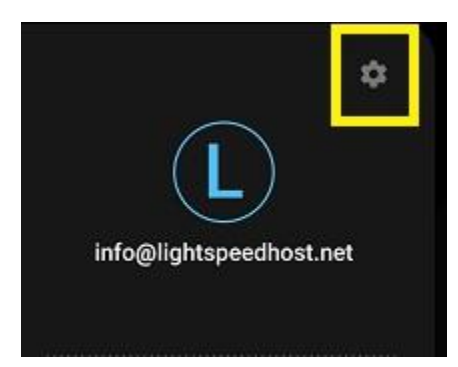

### 4. Tap Add Account

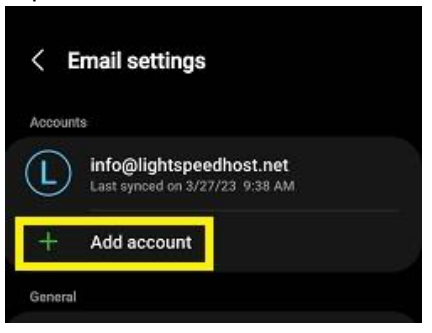

5. Tap Other

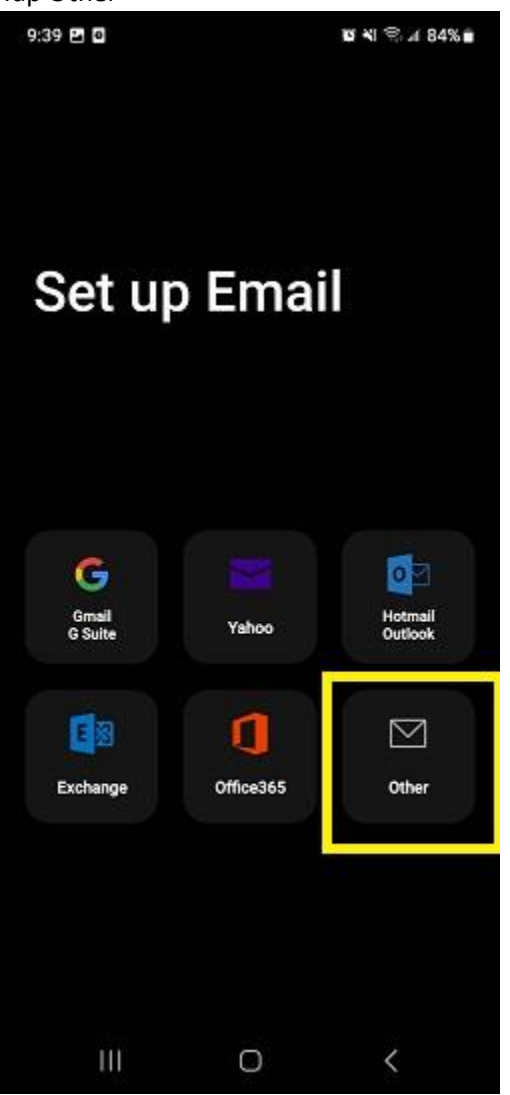

6. Type in your FULL email address and password and Tap Manual Setup

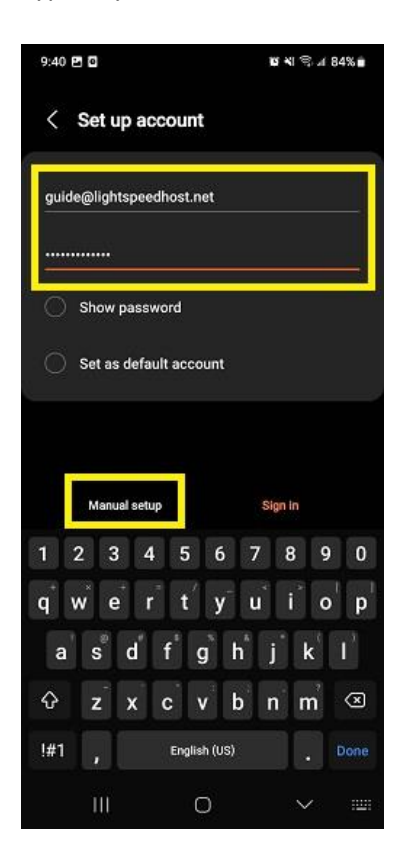

### 7. Tap Pop3 Account

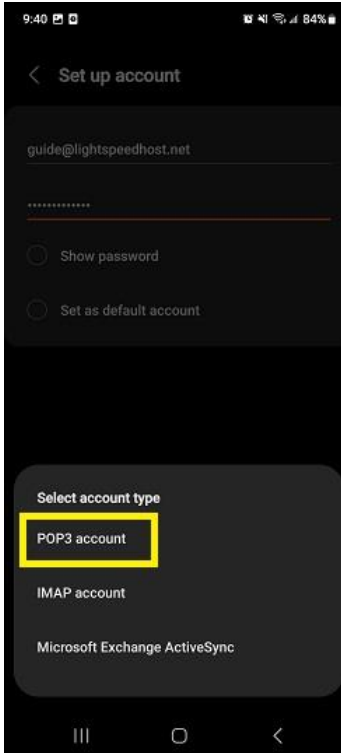

- 8. It may Say "Checking auto Setup information" for a little bit, just wait for it
- 9. Ensure your full email address and password are entered. Change POP3 Server to your domain name only. Example: the email address [guide@lightspeedhost.net](mailto:guide@lightspeedhost.net) domain is lightspeedhost.net(everything after the @ symbol)

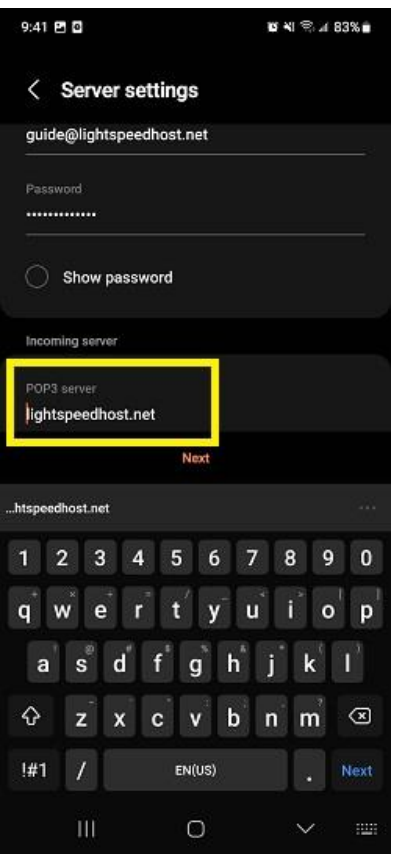

10. Scroll down. Ensure Security type is SSL. Ensure Port is 995. Auto Delete from Server is Never

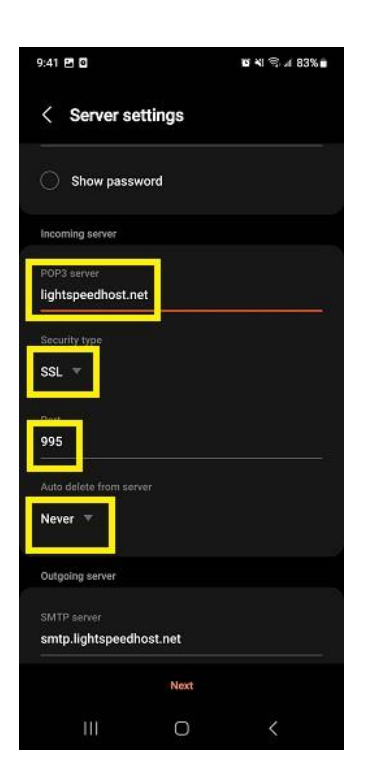

11. Change your Outgoing SMTP server to your domain name only. Ensure Security Type is SSL, Port is 465 and Require authentication to send emails is toggled on. Tap Next

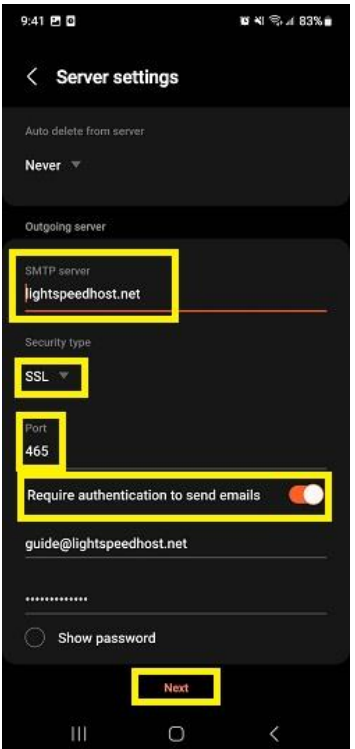

### 12. Tap Done

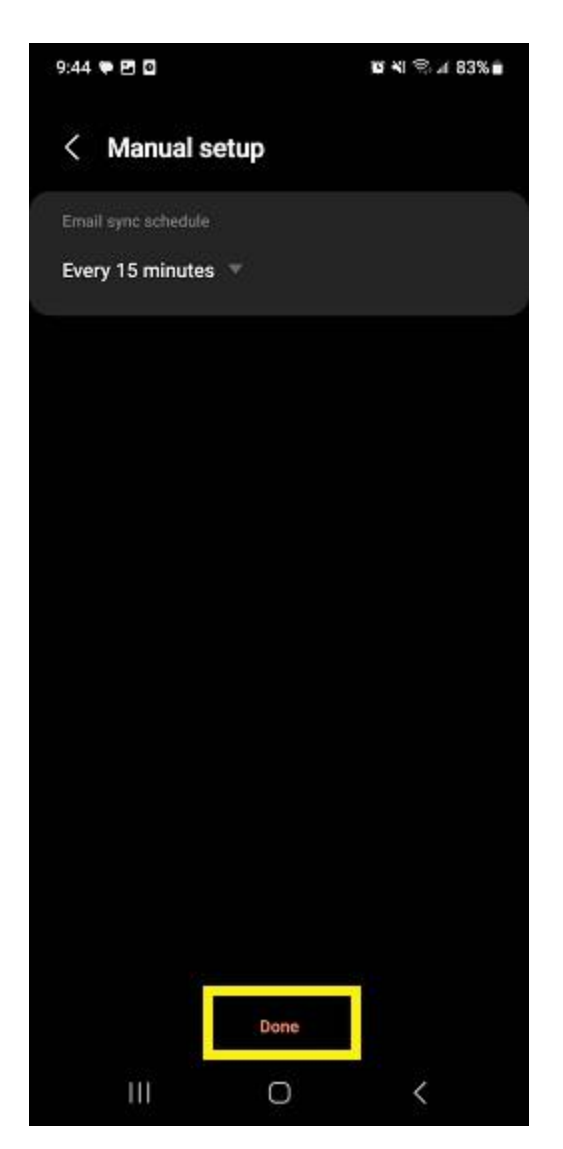

13. Change Your Name (for outgoing mail) Field to your Full Name. This is how your name will appear to receivers of your emails from your android device